# WORD 2003 formation niveau 1

*L'objectif général de ce module est d'accéder à un fichier, de réaliser un document simple et de réaliser simplement quelques opérations courantes.* 

# 1. DÉTERMINER LA VERSION DE WORD

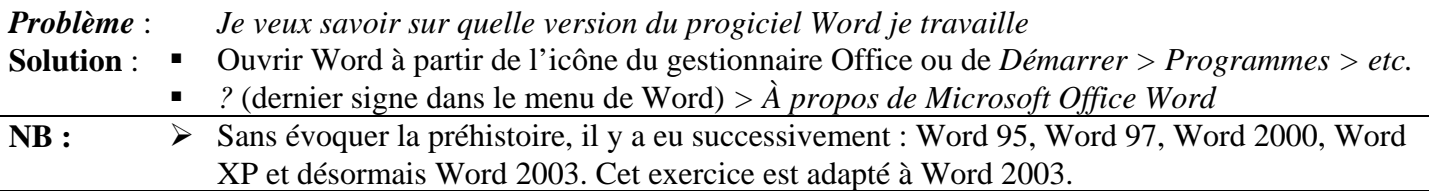

### 2. OUVRIR UN FICHIER

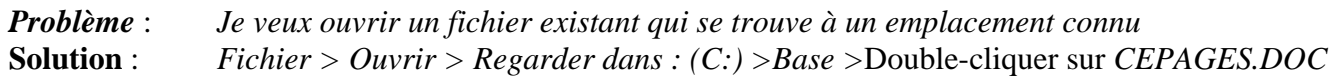

### 3. FERMER UN FICHIER

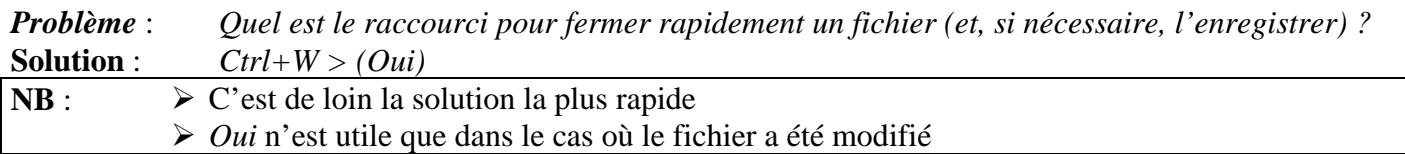

### 4. OUVRIR PLUSIEURS FICHIERS

*Problème : Je veux rapidement ouvrir plusieurs fichiers d'un seul coup* 

- **Solution** : Icône *Ouvrir*
	- Regarder dans:  $(C:$ ) > *Base* > Cliquer sur *CEPAGES.DOC* > Tout en appuyant sur *Ctrl*, cliquer sur *Invit1.doc* et *Invit2.doc > Ouvrir*

# 5. REVENIR VERS UN AUTRE FICHIER

*Problème* : *A la suite de l'opération précédente, c'est le fichier Invit2.doc qui est affiché. Or, je veux travailler sur* CEPAGES.DOC

**Solution** : *Alt+N (*ou cliquer dans le menu sur Fenêtre*) >* cliquer sur *CEPAGES.DOC*

## 6. ENREGISTRER UN FICHIER

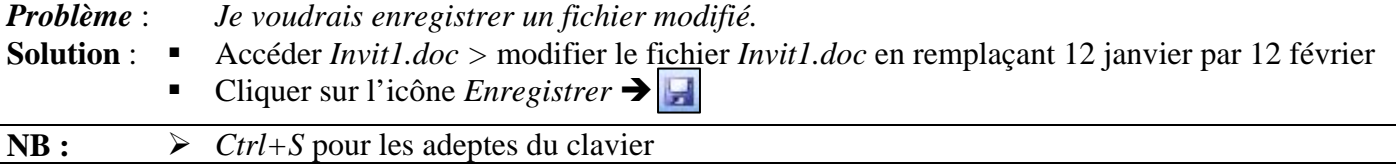

# 7. UTILISER L'AIDE

*Problème* : *Je voudrais connaître les raccourcis clavier, dans Word, pour obtenir des majuscules accentuées.* 

- **Solution** : *F1*  $\in$  *F1* apparaît soit le compagnon Office soit le volet de droite affiche *Aide sur Word* 
	- Dans la zone de saisie, saisir : *accent* > valider (OK ou flèche vers la droite)
	- Cliquer sur *Raccourcis clavier pour les caractères internationaux*  $\mathcal{F}$  une explication concernant les symboles et caractères spéciaux est affichée
	- Fermer la fenêtre de l'aide > éventuellement, clic-droit sur le Compagnon Office > *Masquer*

# 8. ADAPTER L'AFFICHAGE

*Problème* : *Comment adapter l'affichage en fonction de ses besoins ?* 

**Solution** : ■ Afficher *CEPAGES.DOC* en mode page c'est-à-dire presque comme sur la page qui sera imprimée : *Affichage* > *Page* ou cliquer sur l'icône *Mode Page* en bas à gauche

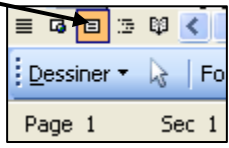

- L'affichage normal supprime les marges. Il permet de travailler sur un texte plus gros.
- **Pour afficher à 200 % afin de voir un détail**  $\mathscr F$  **Cliquer sur la flèche à droite de l'icône Zoom** > cliquer sur *200 %*

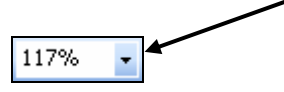

 Pour voir ce que donnera exactement *CEPAGES.DOC* à l'impression ) Icône *Aperçu avant impression* > *Fermer* (pour revenir en mode page)

# 9. SÉLECTIONNER DIFFÉRENTS ÉLÉMENTS

*Problème* : *Comment sélectionner rapidement différents éléments dans un document Word.* 

- **Solution** :  $\blacksquare$  (Ouvrir *cepage.doc* s'il n'est pas ouvert)
	- **Sélectionner un mot**  $\infty$  placer la souris n'importe sur le mot et double-cliquer
	- **Sélectionner un groupe de mots** (*l'étude descriptive*, par exemple)
		- ) Cliquer à n'importe quel endroit de *l'étude* et glisser vers *descriptive*
	- **Sélectionner une ligne**
		- $\mathcal{P}$  Placer la flèche à gauche de la ligne jusqu'à faire apparaître une flèche oblique  $\partial$  et cliquer
	- **Sélectionner une phrase**
		- ) Dans la partie historique, maintenir la touche *Ctrl* et cliquer un mot de la troisième ligne
	- **Sélectionner tout un paragraphe**  $\mathcal{F}$  Triple-cliquer à n'importe quel endroit du paragraphe
	- **Sélectionner un grand bloc de texte**
		- ) Cliquer au début de la sélection > maintenir la touche *Maj* enfoncée > se déplacer vers la fin du bloc > *clic* à la fin de la sélection
	- Sélectionner tout le document  $\mathcal{F}$  *Ctrl+A*

# 10. DÉPLACER UN ÉLÉMENT

*Problème* : *Je veux déplacer un élément dans un document Word.*

- **Solution** :  $\blacksquare$  Dans le premier paragraphe, pour déplacer *feuilles* avant *bourgeonnement*  $\mathcal{P}$  sélectionner *feuilles* et la virgule qui suit *> CTRL+X* > placer le curseur avant *bourgeonnement* > *CTRL+V*
	- Dans la ligne commençant par  *les cépages de table* ..., pour déplacer *Alphonse Lavallée* avant *Chasselas*  $\mathcal F$  sélectionner *Alphonse Lavallée* à l'aide de la souris > relâcher la touche de la souris > placer le curseur sur la sélection  $\mathcal{F}$  le curseur devient une flèche oblique  $\mathcal{F}$  > cliquerglisser jusqu'à l'espace avant le *C* de *Chasselas >* relâcher

#### **NB :**  $\triangleright$  Dans de nombreux programmes et en particulier ceux du pack Microsoft Office, les raccourcis clavier suivants sont bien utiles :  $CTRL+C = \text{co pier}$  le texte ou l'objet sélectionné = Ctrl+Inser Pour les droitiers qui Pour les

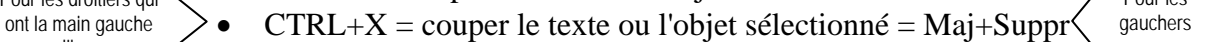

 $CTRL+V =$  coller du texte ou un objet = Maj+Inser

# 11. COPIER UN ÉLÉMENT

libre

*Problème* : *Comment copier un élément à un autre endroit dans un document Word ?*  **Solution** : Dans la ligne commençant par *- les cépages destinés au séchage…*, pour copier *Sultanine* dans la ligne au-dessus, avant *Cardinal*  ) sélectionner *Sultanine* à l'aide de la souris > relâcher la touche de la souris > tout en appuyant sur *Ctrl*, cliquer-glisser avant le *C* de *Cardinal >* relâcher

# 12. RECHERCHE UN ÉLÉMENT

*Problème* : Comment retrouver toutes les occurrences du mot Chasselas dans le document ?

- **Solution** : Se placer au début du document : *Ctrl+début* (c'est-à-dire appuyer simultanément sur la touche *Ctrl* et sur la touche notée *Début* ou
	- *Ctrl+F* > Rechercher : *Chasselas* > cliquer sur *Suivant* pour atteindre l'occurrence suivante.

# 13. REMPLACER UN MOT

*Problème* : *Comment remplacer le mot* Caberné *par* Cabernet *dans le document ?*  **Solution** : *Ctrl+H >* Rechercher : *Caberné >* Remplacer par : *Cabernet > Suivant > Remplacer > Suivant etc.*

# 14. ATTEINDRE UNE PAGE PRÉCISE

*Problème* : *Comment atteindre rapidement une page précise ?*  **Solution** : *Ctrl+B >* Atteindre : *Page >* Numéro de page : *3 > Atteindre*

# 15. METTRE EN FORME UN ÉLÉMENT

*Problème* : *Je veux rendre plus attrayante la présentation d'un mot, d'un paragraphe.*

- Solution :  $\blacksquare$  Sélectionner le titre au début du document : *Les cépages* 
	- **Changer la police** (type de caractère) pour Arial  $\mathcal{F}$  cliquer sur la flèche à droite de l'icône *Police* et choisir la police Arial dans la liste déroulante

**Times New Roman** 

**Agrandir la police**  $\infty$  cliquer sur la flèche à droite de l'icône *Taille* et choisir 36 dans la liste déroulante

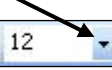

- **Souligner**  $\mathcal{F}$  *Format* > *Police* > *Soulignement* : choisir un type de soulignement > OK
- $G I S$ Graisser (passer en **gras**)  $\infty$  cliquer sur l'icône *Gras* —
- **Passer en majuscule**  $\mathcal{F}$  *Format > Modifier la casse > Majuscule > OK* (ou *Maj+F3*)
- **Centrer**  $\infty$  cliquer sur l'icône *Centré*

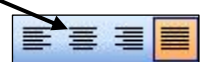

- **Augmenter l'espacement interligne**  $\infty$  sélectionner toutes les lignes de la partie *Classification > cliquer sur la flèche à droite de l'id* $\equiv \sqrt{\frac{1}{2}}$  *Interligne* > cliquer sur 1.5
- **Décaler un paragraphe vers la gauche** <sup>☞</sup> *Format* > *Paragraphe* > onglet *Retrait et espacement >* Zone *Retrait > Gauche : 1 cm > OK* ou cliquer sur l'icône *Augmenter le retrait*

### 16. REPRODUIRE LA MISE EN FORME D'UN ÉLÉMENT

*Problème* : *Je suis satisfait de la mise en forme d'un élément. Comment la reproduire rapidement sur d'autres éléments ?*

- **Solution** : Sélectionner le titre *Définition* et le mettre en forme: Police **Impact** + Taille 16
	- Cliquer sur l'icône *Reproduire la mise en forme*
	- Sélectionner *Classification*  $\mathcal{F}$  *Classification* passe en Police Impact de taille 16
	- Double-cliquer sur l'icône *Reproduire la mise en forme*
	- Cliquer sur les autres titres : *Historique, Réglementation*… <sup>☞</sup> les autres titres adoptent la même mise en forme.
- **NB** : ¾ Pour arrêter la reproduction de la mise en forme, il suffit de cliquer sur l'icône *Reproduire la mise en forme*

### 17. REPRODUIRE UNE OPERATION, L'ANNULER… ET ANNULER L'ANNULATION

*Problème* : *Je veux annuler une opération que je viens d'effectuer.*

**Solution** : Revenir vers le début du document et sélectionner le paragraphe tout le paragraphe commençant par « *L'ampélographie est l'étude…* » *>* Passer ce paragraphe en italique en cliquant sur l'icône

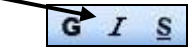

- Sélectionner le paragraphe suivant commençant par « *On peut classer les cépages…* » > *F4* ) le paragraphe passe en italique puisque c'est la dernière opération effectuée
- Pour annuler la dernière opération effectuée, *Ctrl+Z* (ou cliquer sur l'icône Annule
- Pour annuler l'annulation, cliquer sur l'icône

**NB** :  $\triangleright$  Pour annuler plusieurs opérations précédentes, il faut : soit appuyer plusieurs sur  $Ctrl + Z$  ou l'icône jusqu'à revenir à l'état précédent souhaité ; soit cliquer sur la flèche noire à droite de l'icône  $\left| \cdot \right|$  et sélectionner les opérations à annuler.

## 18. INSÉRER UN CARACTÈRE SPECIAL

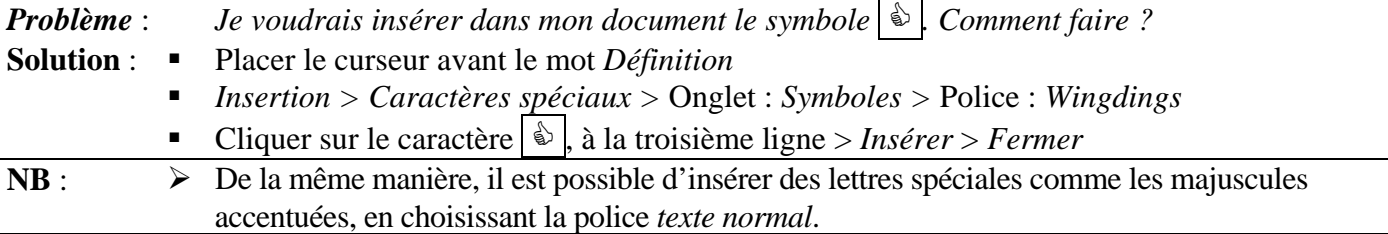

### 19. INSÉRER UN SAUT DE PAGE MANUEL

*Problème* : *Comment provoquer un saut de page ?* **Solution** : Chercher dans *CEPAGES.DOC* (en utilisant la fonction de recherche dans Word) le paragraphe commençant par « *Un vin d'AOC peut être produit…* »

■ Placer le curseur en début de paragraphe >  $Ctrl + Entr\acute{e}e$ 

# 20.PLACER DES PUCES

*Problème* : *Pour structurer mon texte, je veux placer des puces.*

- **Solution** : Fermer *CEPAGES.DOC* sans l'enregistrer >  $Ctrl+N$  (pour ouvrir un nouveau document)
	- Saisir le début d'une carte de restaurant en plaçant une tabulation (touche *Tab*, à gauche de la touche  $\overline{A}$  entre chaque plat et son prix

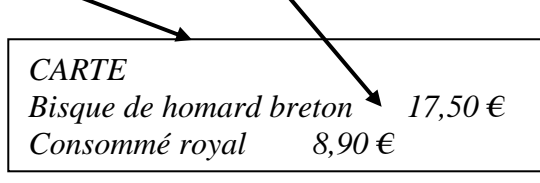

- Sélectionner uniquement les deux lignes avec les plats > cliquer sur l'icône  $Puccs$   $\equiv$ *Format > Puces et numéros >* onglet *Avec Puces >* sélectionner des puces à votre goût
- **NB** : ¾ Si vous ne trouvez pas de puces à votre goût : cliquer sur le pavé *Personnaliser* > pavé *Caractère…* > Police : *Wingdings >* choisir un symbole à votre goût *> OK > OK*

# 21. PLACER UNE TABULATION

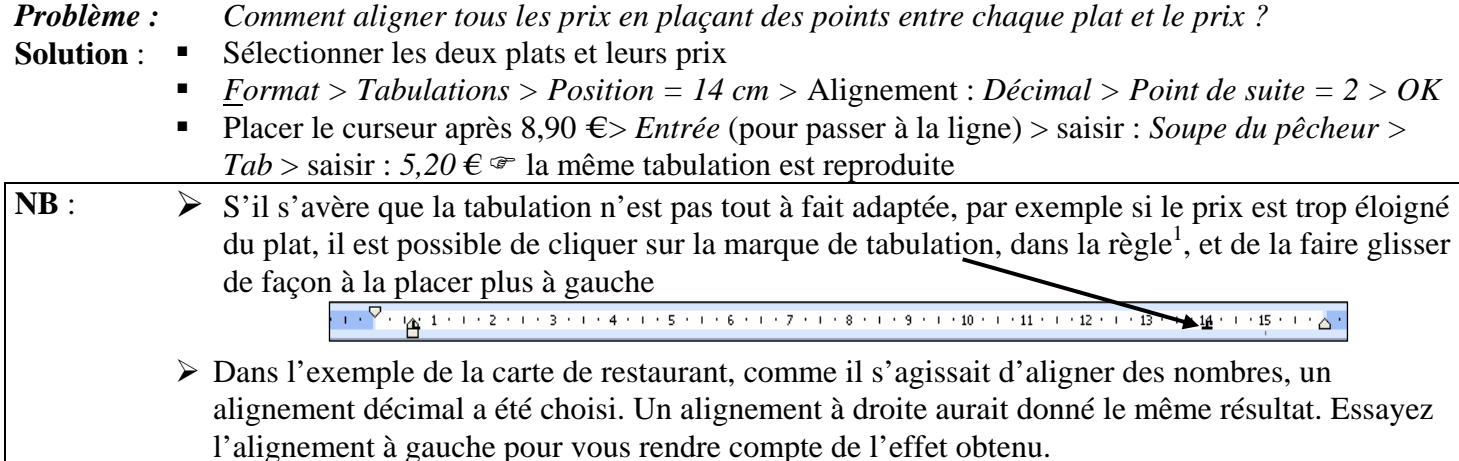

 $\overline{a}$ 

<sup>1</sup> La règle n'est pas toujours visible. Pour la faire apparaître : *Affichage > Règle*

#### 22.METTRE EN ŒUVRE LA COUPURE AUTOMATIQUE

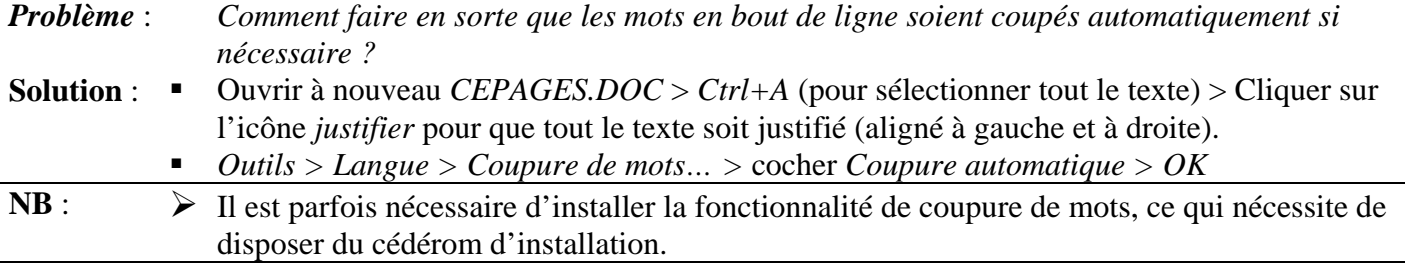

## 23.RÉGLER LA MISE EN PAGE D'UN DOCUMENT

*Problème* : *Comment régler les marges d'un document ?*  **Solution** : *Fichier > Mise en page >* onglet *Marges > Haut : 2 > Bas : 3 > Gauche : 1,5 > Droite > 2,5 > OK* 

#### 24.IMPRIMER UNE PAGE PRÉCISE

*Problème* : *Comment imprimer une page précise ?*  **Solution** :  $Ctrl + P > \text{Étendue de page / Pages : 2 > OK$ 

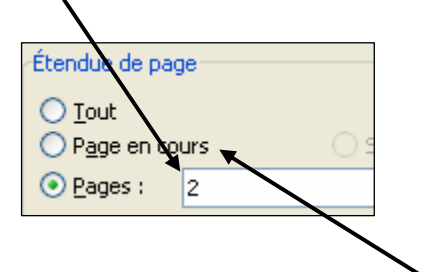

### 25.IMPRIMER LA PAGE AFFICHEE À L'ÉCRAN

*Problème* : *Comment imprimer la page qui est affichée à l'écran ?* 

**Solution** :Cliquer n'importe où dans la page à imprimer *> Ctrl+P >* cocher *Page en cours > OK* 

### 26.INSÉRER UN FICHIER

*Problème* : *Je veux insérer tout le contenu d'un autre fichier à la fin du document dans lequel je travaille.*  **Solution** : *Ctrl+Fin* (pour atteindre la fin du document) *> Insertion > Fichier >* Pointer sur *Etranger.doc*  dans *(C:) Base > Insérer*